### Step 1) Go To => **<http://pwduk.in/>** and select "Road Cutting" or

You can directly go to URL =[> http://roadcutting.pwduk.in](http://roadcutting.pwduk.in/)

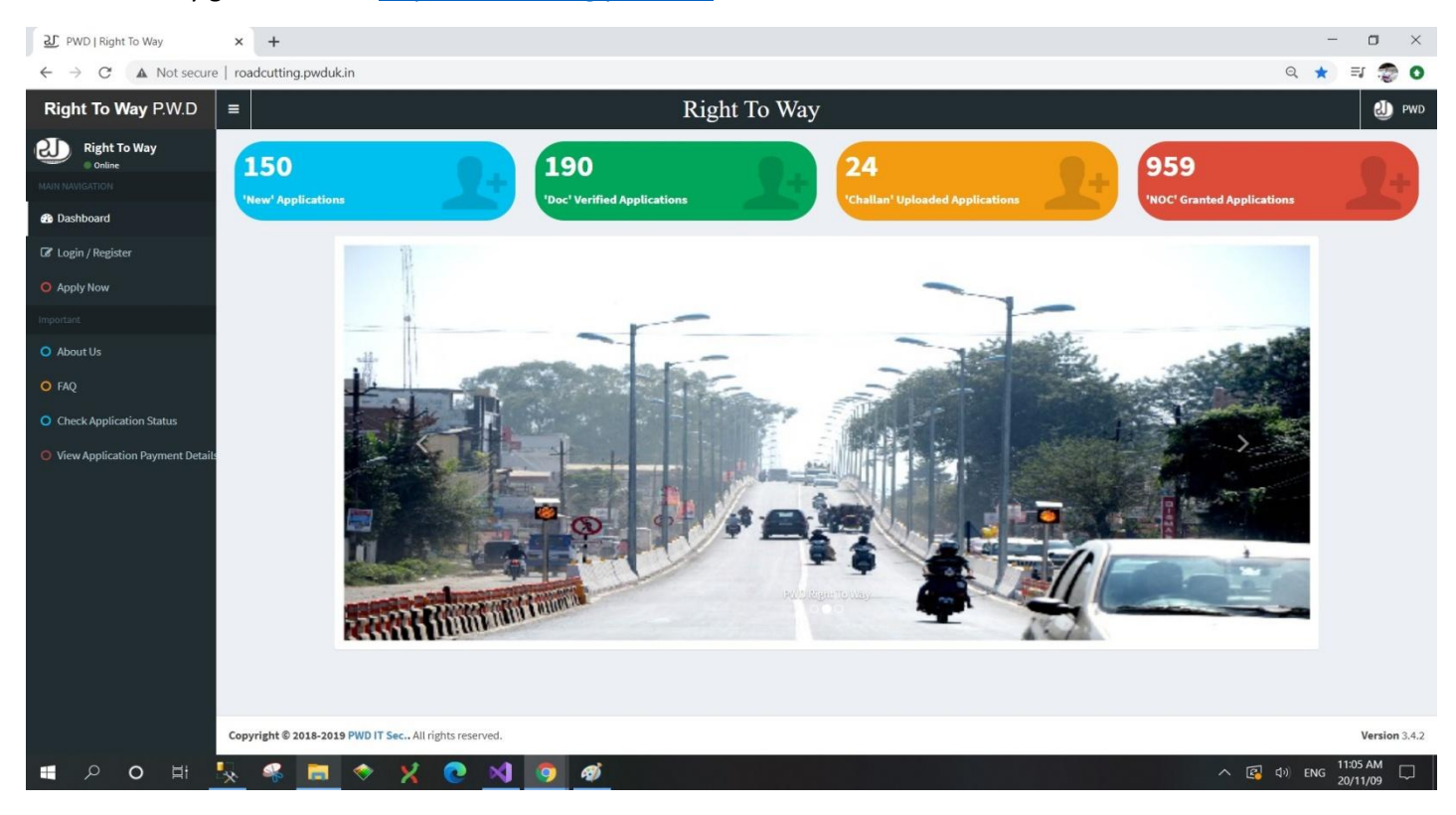

#### Step 2) Select **Login / Register** from Left Menu.

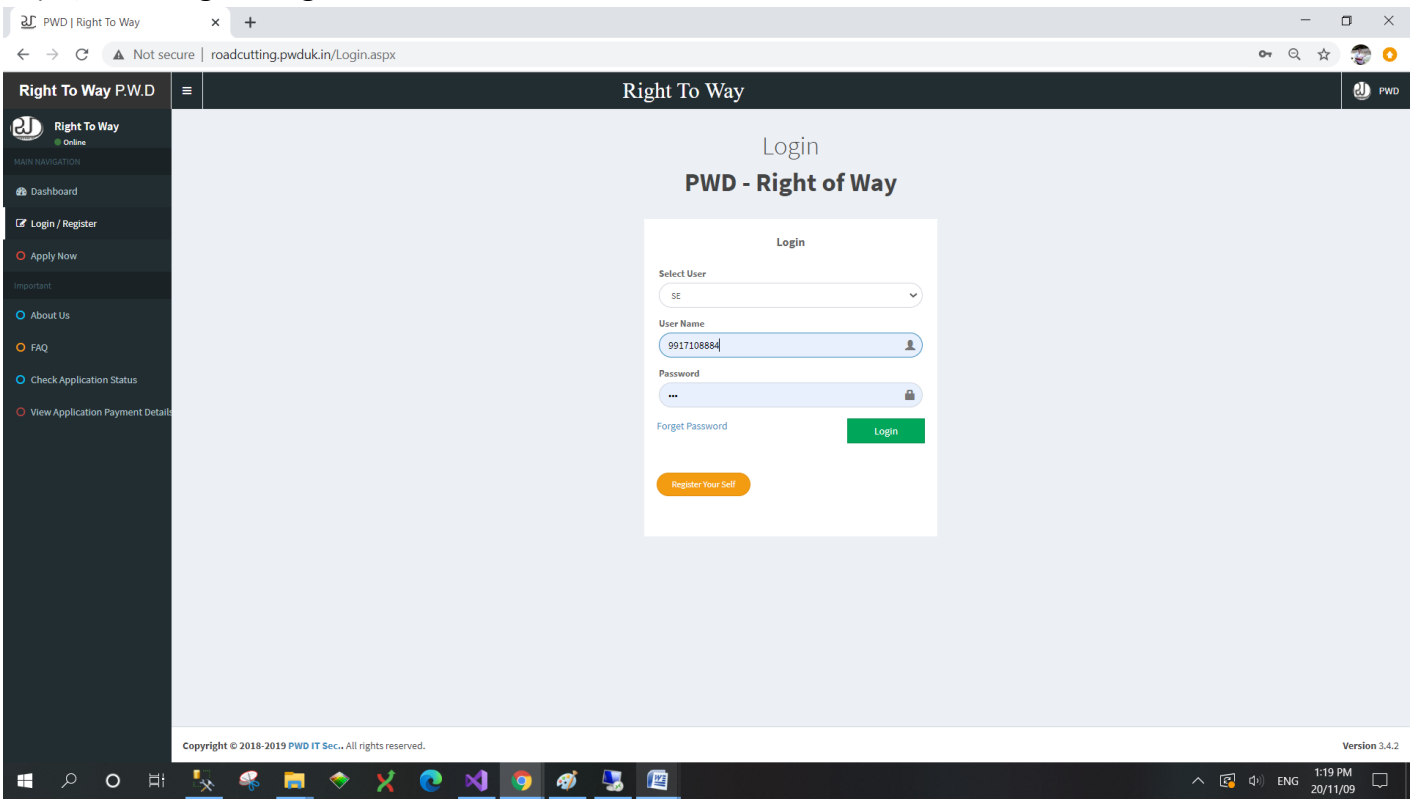

# Step 3) Select **Application** you want to Approve / forward from View All Applications Page.

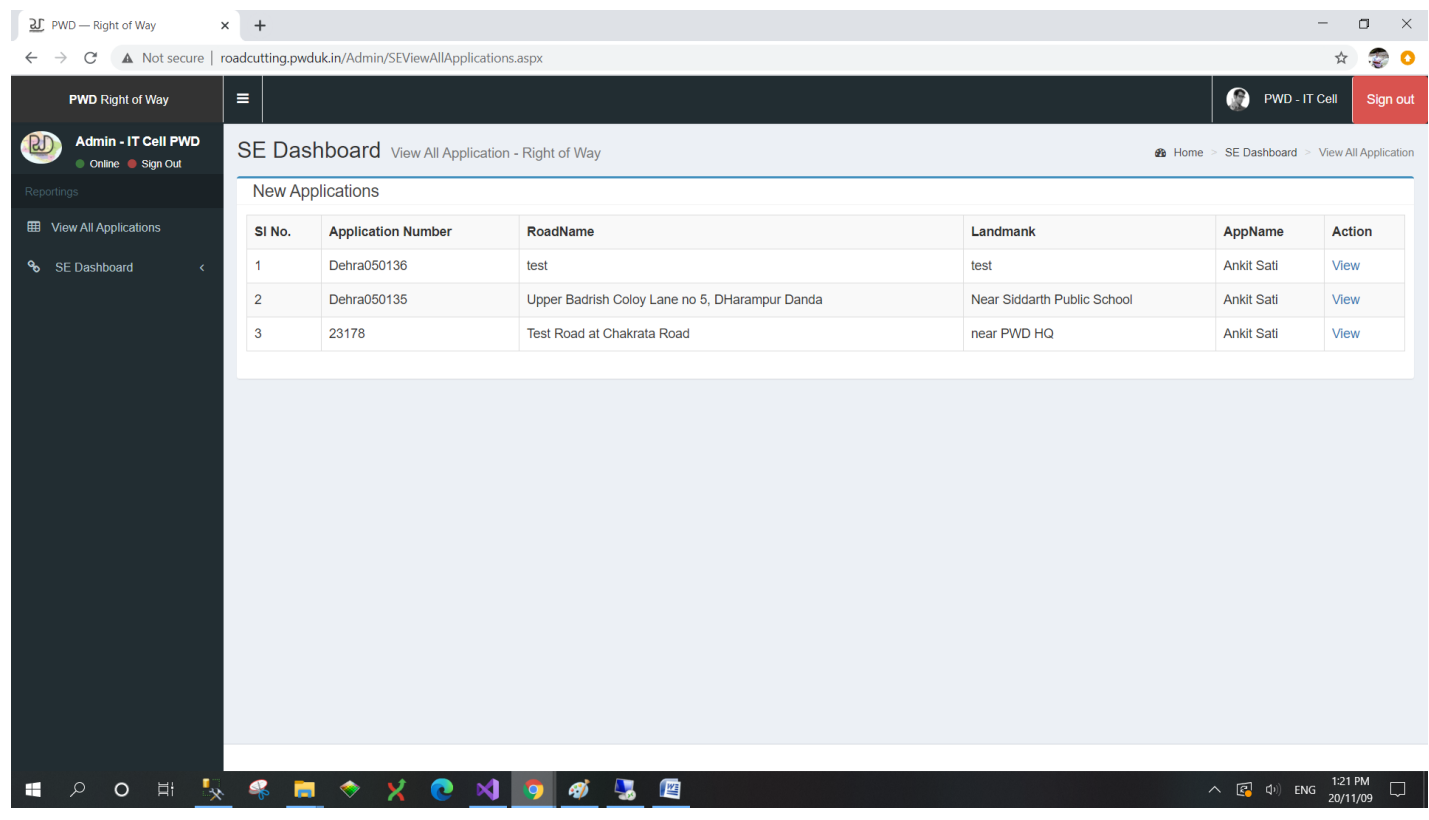

## Step 4) View Application

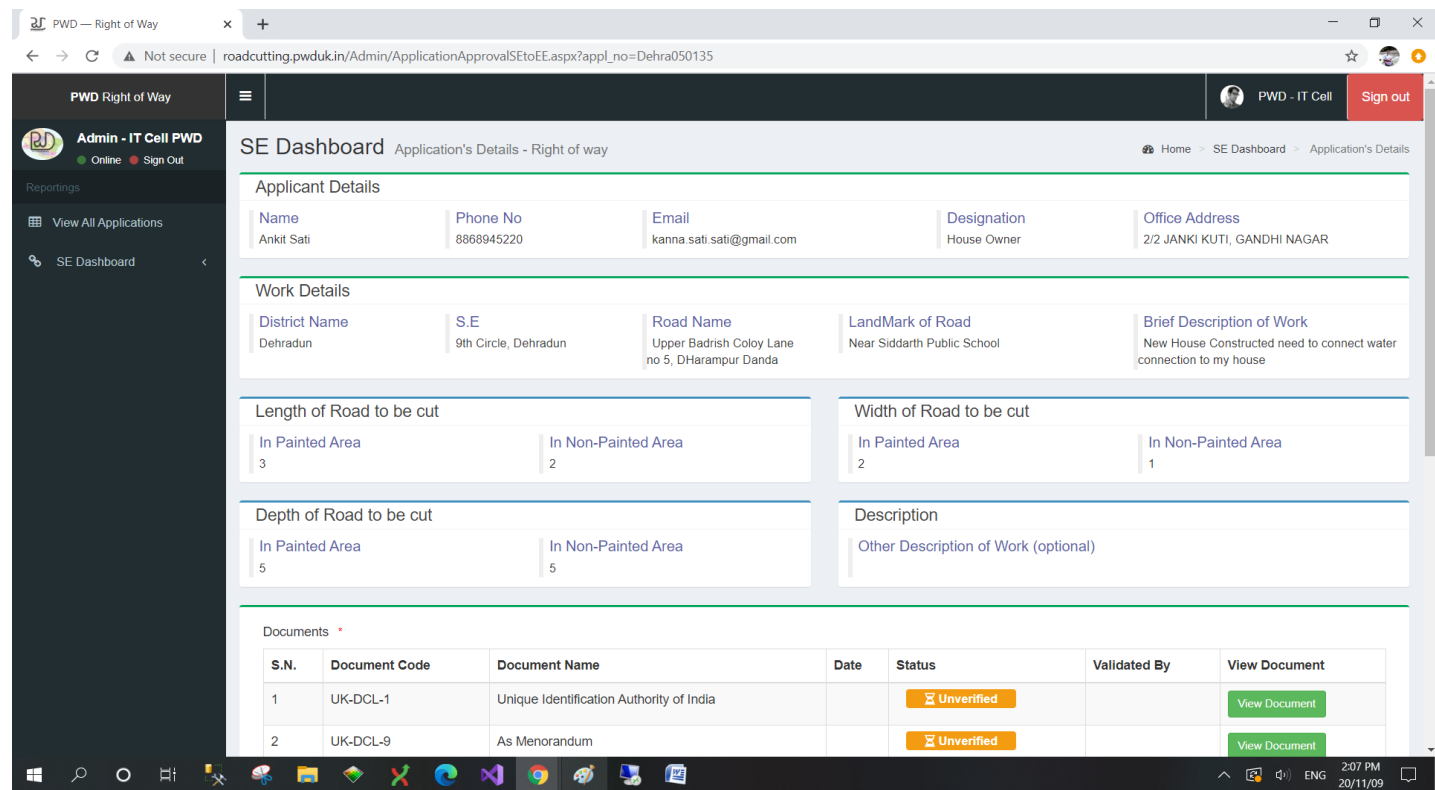

#### Step 5)

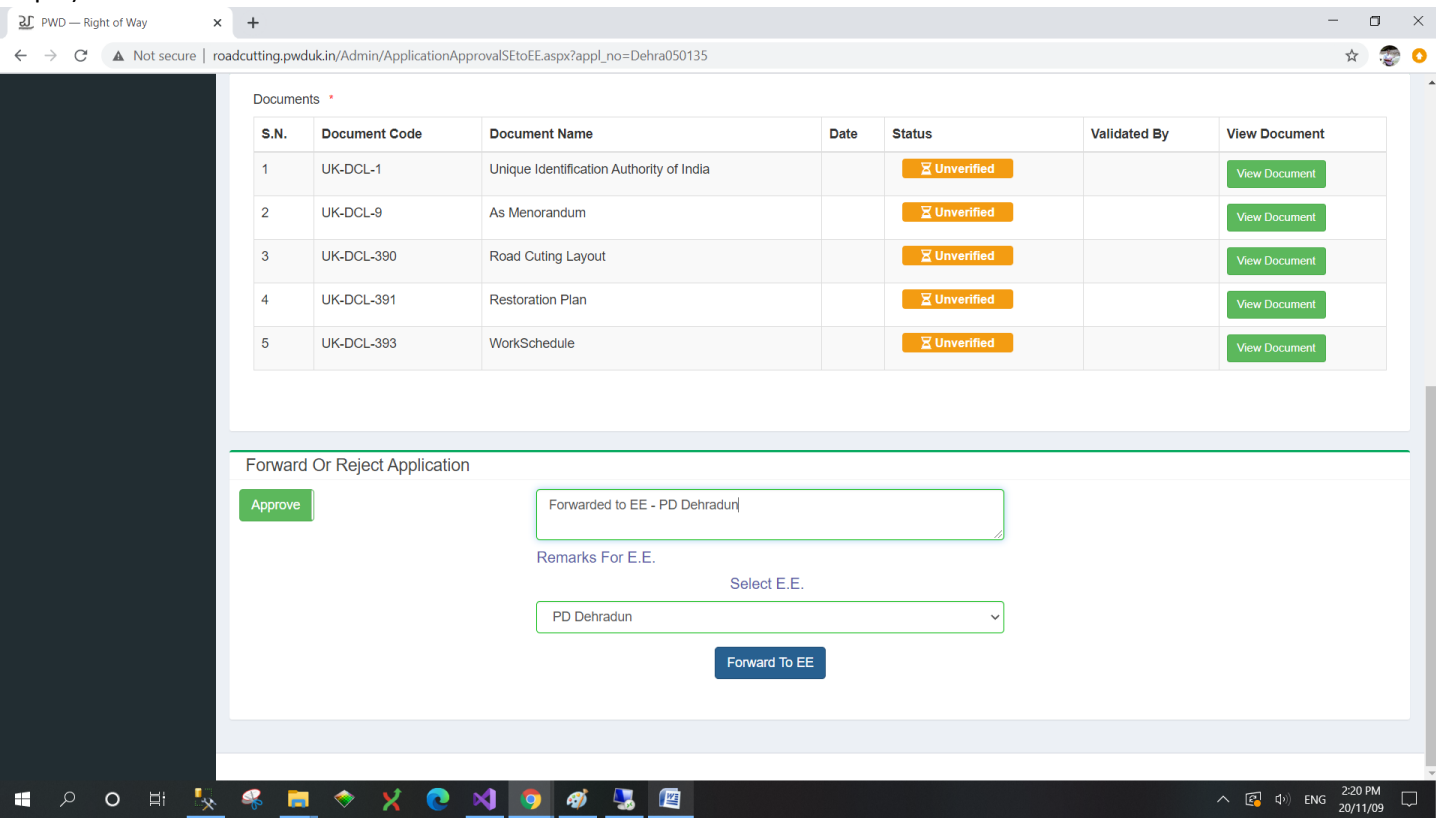

## Step 6) Officer Can View all Applications processed in View All Application Tab in Left Menu:

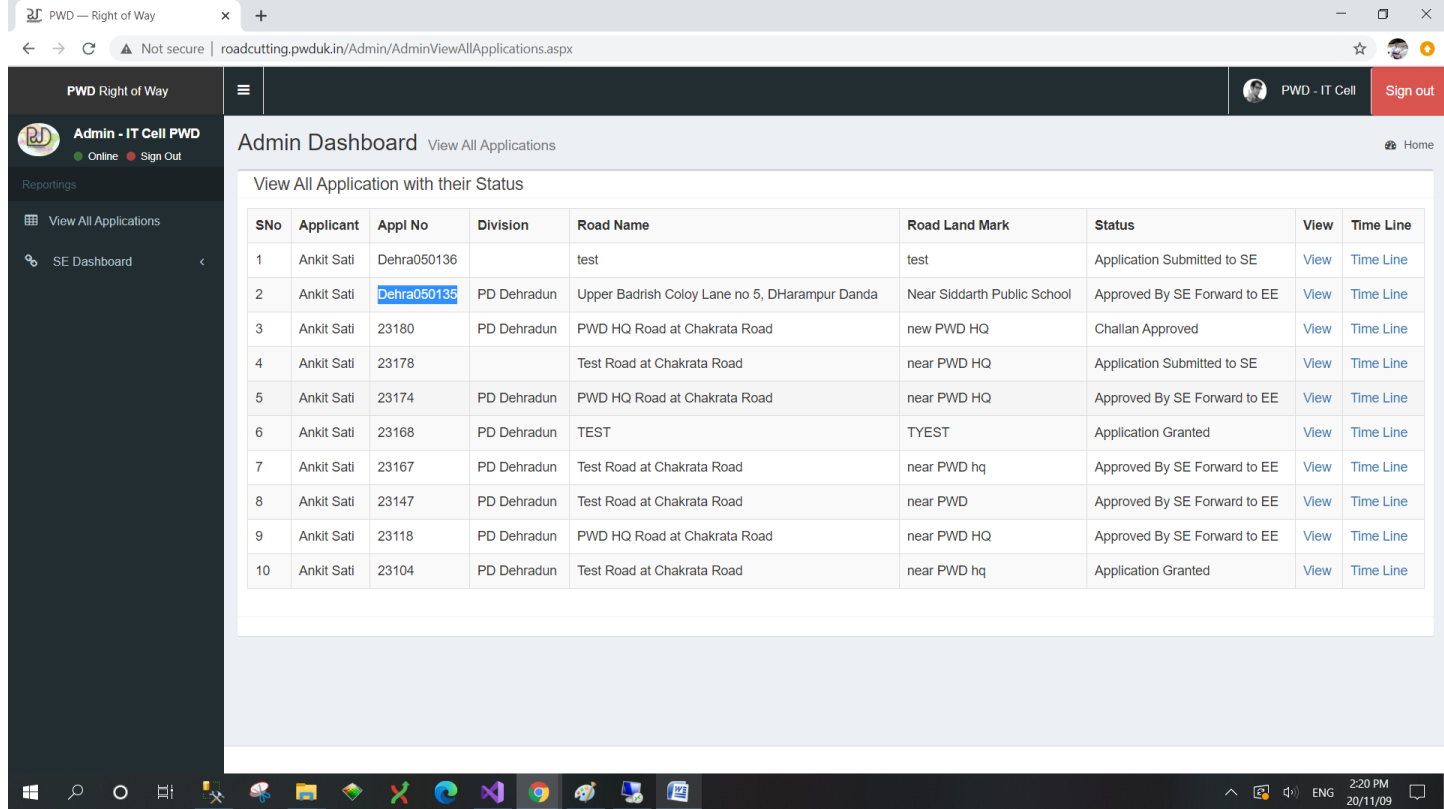